**VPL 3.2.4** 

# **DIGITAL LOGIC & SYSTEM DESIGN**

My home ► My courses ► Managed Courses ► Semester 1701 ► 1701-COL215 ► 24 July - 30 July ► Setup and Submission Instructions

#### **NAVIGATION**  $\Box$ **Setup and Submission Instructions** My home Site home **Setup Instructions:** Site pages Please follow the below instructions to setup your unix environment for being able to run Xilinx tools: My profile 1. Logon to the machine using your GCL account. Current course 2. In your home folder, open the .bashrc file and add the below lines (create a new file if .bashrc 1701-COL215 **Participants** doesn't exist): **General** export XILINXD\_LICENSE\_FILE=2100@10.208.22.170:/extra/xilinxlic/Xilinx.lic 24 July - 30 July source /opt/Xilinx/14.7/ISE\_DS/settings64.sh Preferred Lab timings for Group source /opt/Xilinx/Vivado/2016.4/settings64.sh 1 Alternatively, you can add the below alias and whenever you open a shell, run the command 3. ? Preferred Lab timings for Group "enable\_xilinx":  $\mathfrak{p}$ alias enable\_xilinx="export XILINXD\_LICENSE\_FILE=2100@10.208.22.170:/extra/xilinxlic/Xilinx.lic; Preferred Lab timings for Group source /opt/Xilinx/14.7/ISE\_DS/settings64.sh; source /opt/Xilinx/Vivado/2016.4/settings64.sh" 3 3. After making changes to .bashrc, run "source .bashrc" in terminal. ಌ Preferred Lab timings for Group 4 ъ Lec01 Introduction 25 **Submission Instructions:** Jul 2017 Only one of the partner needs to submit. Also, you need to mention the partners name, entry ID (while doing  $\blacksquare$  Lec01 the submission). Introduction 25 Jul 2017 print 1. Go to the submission tab. **Setup and DIGITAL LOGIC & SYSTEM DESIGN Submission**  $Mv$  home  $\Rightarrow Mv$  courses  $\Rightarrow Ma$ es F Semester 1701 F 1701-COL215 F 24 July - 30 July F Lab1 Submission Link Gr **Instructions NAVIGATION** Lab Exercise 1  $\overline{\phantom{a}}$  Submission **SchematicTutoria** l Any file Lab1 - Testbench and constraints  $\overline{\phantom{a}}$ rag and drop files file **Lab1\_Submis** sion\_Link\_Gro ibmission\_Link\_Group1\_Thursda<br>|ht C...<br>|mission\_Link\_Group2\_Friday<br>| up3\_Thursday El Lab1\_St - Car Light C... 2. Upload the lab1 car light.vhf by clicking on "choose a file" and then "browse..." Lab1\_Submis sion\_Link\_Gro up4\_Friday - Car Light Con... Lab1\_Submis sion\_Link\_Gro up1\_Monday -Car Light Con... 1 of 4 Monday 31 July 2017 01:27 PMLab1\_Submis sion\_Link\_Gro

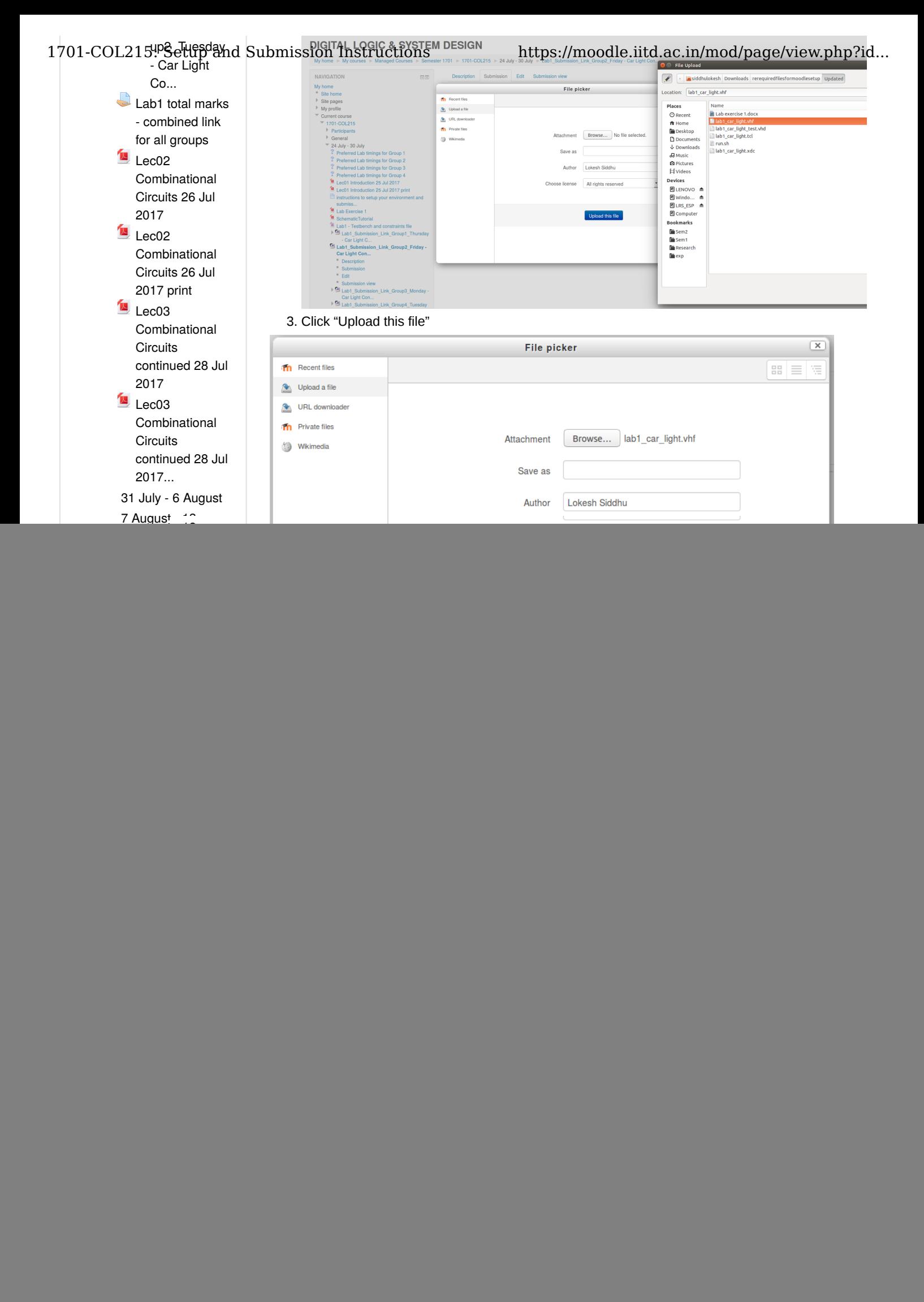

#### 6. Automatic evaluation will start. 1701-COL<sup>1</sup>21<sup>9</sup>: Setup<sup>24</sup>nd Submission Instructions https://moodle.iitd.ac.in/mod/page/view.php?id... December

![](_page_2_Picture_2.jpeg)

## 8. After accepting all certificates, please click OK. **DIGITAL LOGIC & SYSTEM DESIGN**

![](_page_2_Picture_156.jpeg)

9. If no progress bar is shown, please press F5 button or re-submit the assignment.

10. Moodle execution server should start evaluating your assignment (In case it does not, re-submit.).

Finally you would see the grade and the assessment report. Make sure you see your grade and

go through the assessment report to understand the errors

## 1701-COL215: Setup and Submission Instructions submission view https://moodle.iitd.ac.in/mod/page/view.php?id...

### Grade

Reviewed on Wednesday, 26 July 2017, 8:51 PM by Automatic grade<br>Grade 100 / 100 **Assessment report** 

\*\*\*\*\*\* Vivado v2016.4 (64-bit)<br>\*\*\*\* SW Build 1733598 on Wed Dec 14 22:35:42 MST 2016<br>\*\*\*\* IP Build 1731160 on Wed Dec 14 23:47:21 MST 2016<br>\*\* Copyright 1986-2016 Xilinx, Inc. All Rights Reserved.

source lab1\_car\_light.tcl

source lab\_car\_lightt.html<br>
are designed lab1\_car\_light\_vivado\_tcl/lab1\_car\_light-part xc7a35tcpg236-1<br>
# import\_files -norecurse {/lab1\_car\_light\_thf}<br>
# import\_files -norecurse {/lab1\_car\_light\_tels.vhd}<br>
# set\_property # launch\_smulation object is 'sim\_1'<br>NFO: [SIM-utils-51] Simulation object is 'sim\_1'<br>NFO: [USF-XSim-37] Inspecting design source files for 'lab1\_car\_light\_tb' in fileset 'sim\_1'...<br>NFO: [USF-XSim-37] Inspecting design so Oupyright 1990-1999, 2001-2010 Million, inc. an Insular reserved.<br>Hunning: /jail/opt/Xilmx1/Vivado/2016.4/bin/unwrapped/inx64.o/xelab -wto 8cb2c37e82934103b404b12d0d5e329d --debug typical --relax --mt 8 -L xil\_defaultilib

Last modified: Friday, 28 July 2017, 5:24 PM

Moodle Docs for this page

You are logged in as Rajesh Kedia (Log out) 1701-COL215